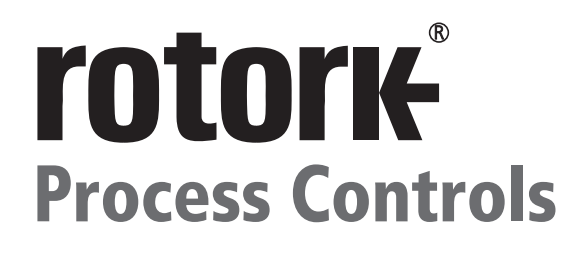

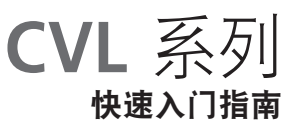

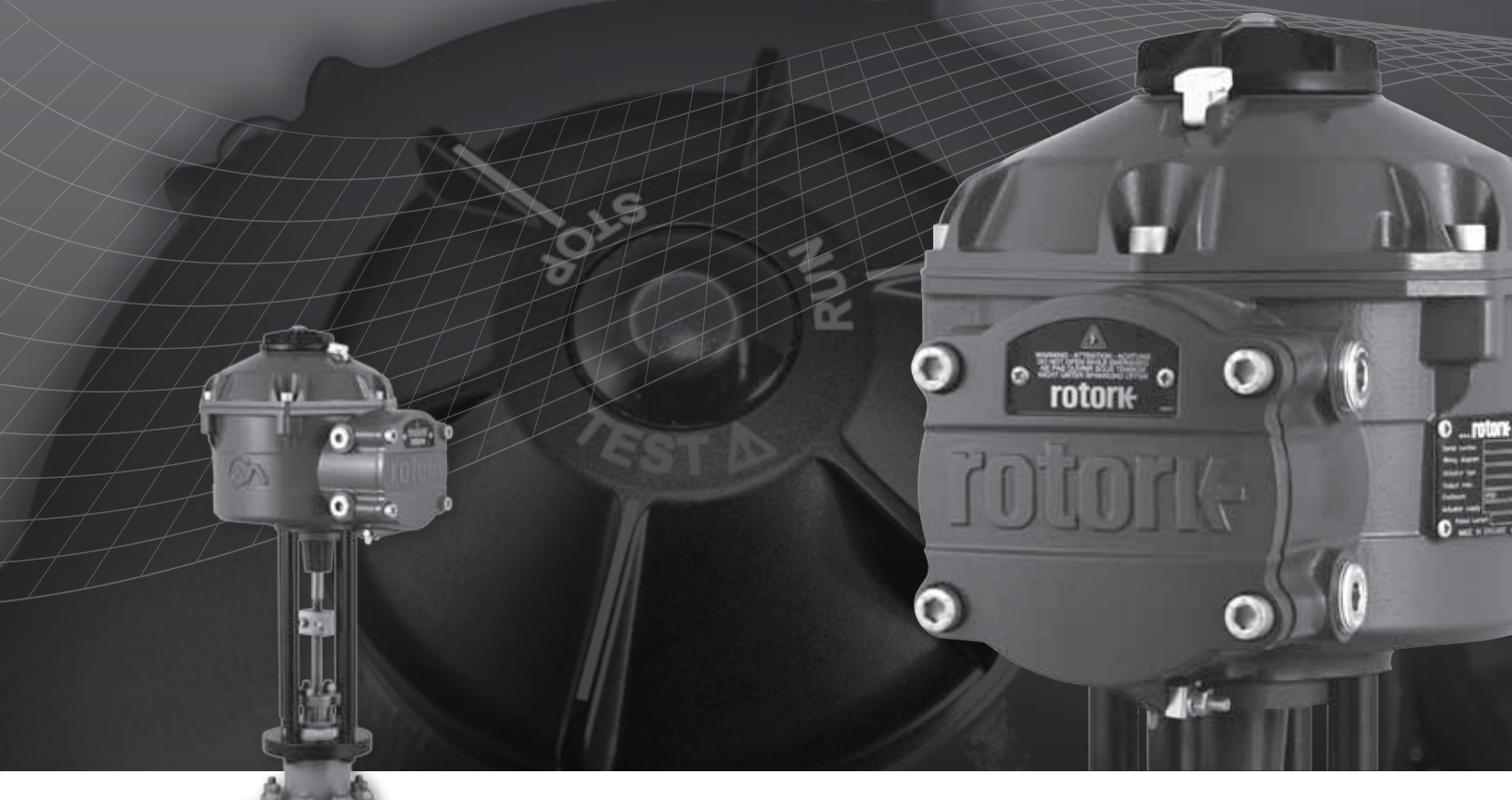

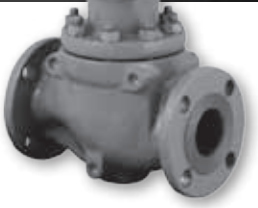

直行程控制阀门执行器

执行器技术行业的引领者

### 简介

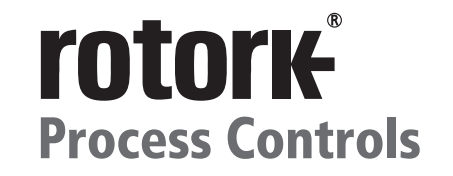

 $(CVL)$ 。 此快速入门指南包括直行程控制阀门执行器系列

型号:CVL 500 & CVL 1500 更多详细说明请参考Rotork PUB042-001-00。

建立在Rotork成功的创新技术上,CVQ提供了高精准度 高反应速度的自动化阀门控制,并不需要复杂且高成 本动力气源。随着日益增长对产品成本和生产效率的 重视,对过程变化的精确控制是至关重要的。

CVA系列产品的分辨率可以做到小于0.1%,并且有消除位置过冲 的能力,从而最大化了产品质量和生产能力。

CVL 系列执行器是独立并且为特定目的设计,适用于连续的远 程电控调节。

### 此系列执行器包括以下性能:

- 直流电无刷电动机
- 扇形减速齿轮

 $\sqrt{2}$ 

- 带有速度,行程,力矩设定的电机控制机构
- 双密封的电子逻辑控制和监测设备
- 危险区域认证符合国际和国内要求

所有的扭矩、位置设定,以及执行器组态设定都是由非侵入式 蓝牙设备,例如PDA(不附带)。

蓝牙™PDA软件可在www.rotork.com免费下载。

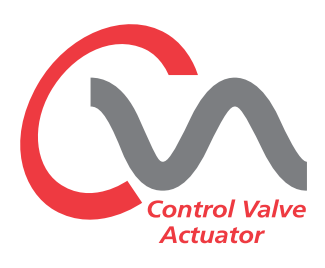

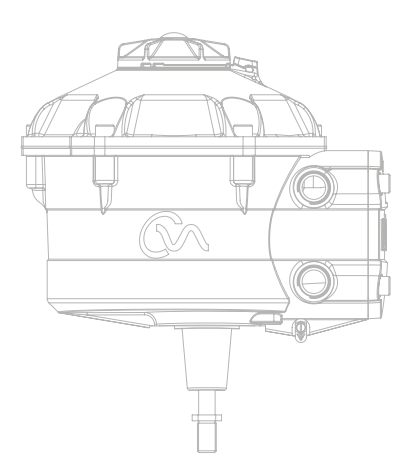

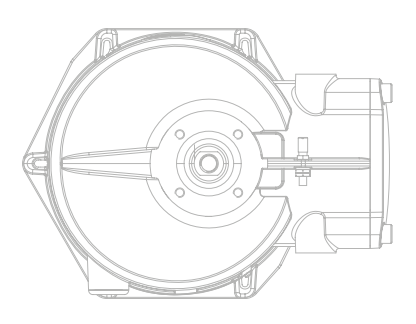

调试

将执行器选择旋钮调至"STOP"(停止)

### 供电

在完成正确组装和电气连接后,便可向执行器供电。

注意:如果设备配有断电复位保护电容,红色或绿色的LED灯 (取决于模式选择)将会一直闪烁,直至电容充满电。

在LED灯闪烁前,任何变动都不可执行。

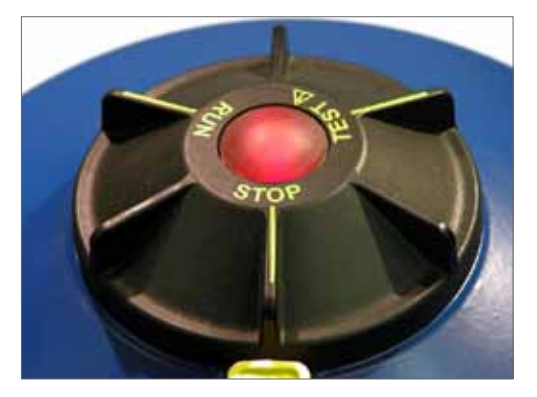

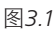

### 建立蓝牙TM通讯

接下来需要建立通讯设置以完成剩下的安装步骤。

确保您的PDA上蓝牙可用后,点击屏幕上的Enlight软件 图标,启 动程序。

### 蓝牙通讯的最大范围10米。

首先跳出的选项,选择连接执行器或者打开一个已保存的文档。

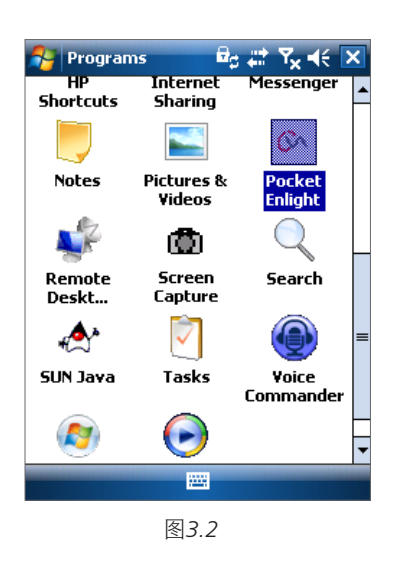

### 离线工作

如果在PDA中有组态文档,可以将其打开查看。

### 重新链接执行器

如果PDA与执行器曾经建立过连接,那么将会显示于列表中,而 不用搜索新设备。

### 搜索新执行器

PDA会搜索在直径范围10米内的CVA执行器。

### 退出

退出菜单。

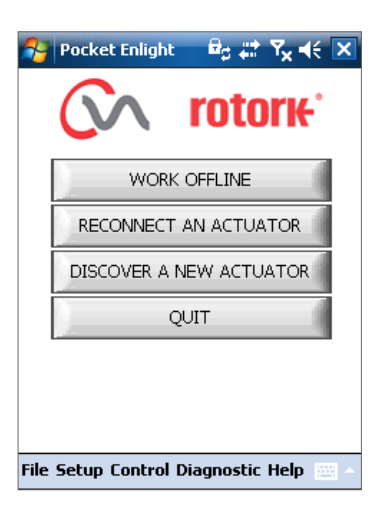

图*3.3*

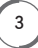

### 重新连接或发现执行器

### 搜索执行器

PDA可以搜索到蓝牙覆盖范围内的执行器。如果搜索到一 个以上执行器,那么将生成选择列表。

然后在列表中选择所需执行器。

执行器通过序列号生成其身份报告(铭牌所示)。也可以添 加MOV或者标签标识(详情见PDA菜单)。

如果在可用范围内有多个蓝牙设备,会延长搜索时间,在某 些情况下需要重复搜索。

### 登录

在链接正式建立之前,需要登录。 三种级别密码保护登录以限制更高级别的访问。

### 查看级别

只允许查看执行器设置。不可以做出任何修改。 密码: **view** 

### 用户级别

允许查看及修改执行器设置。 包括行程限制和执行器本地控制。

默认密码: sulis

可以在"setup"("设置")中修改密码。

### 请不要丢失密码信息

### Rotork工程师级别

只限用于Rotork工程师 。

### 登录

4

在"用户"级别中的下拉菜单中选择"User"("用户")。请 注意, "用户"是选项框中的默认显示。通过运用屏幕下方 的键盘输入密码,点击"OK"启动程序。如果连接成功,将 会显示您在在等待,同时检索执行器中的信息。

如果密码输入错误,会有提示框出现。执行器密码不可以 重设。请将出现的错误码记下,联系当地的Rotork代表处。 行器的当前密码可能会需要验证及确认。

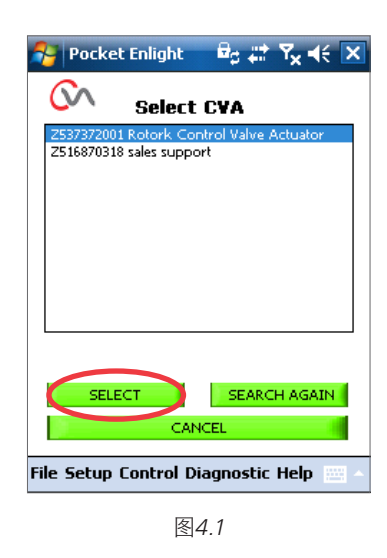

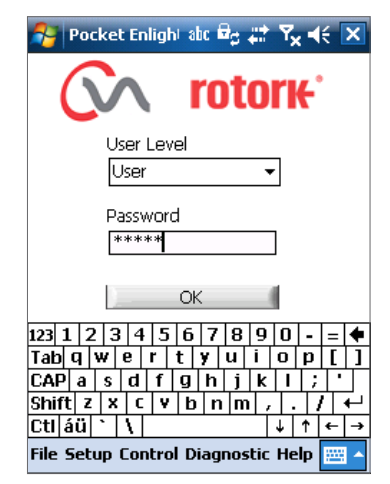

图*4.2*

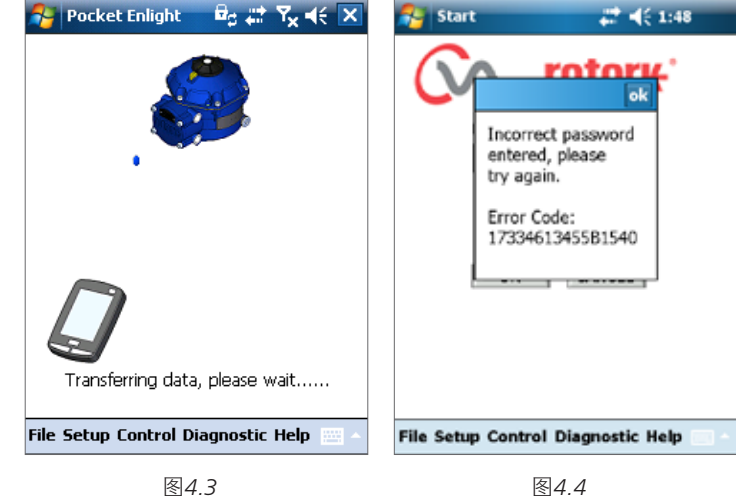

图*4.4*

### 行程设置菜单

菜单中有三个选项可供选择 。

### 联接校正

如果执行器和阀门没有完全联接,那么则需要进行此程序,以保 证正确组装,执行器联轴器和阀杆完全结合。

### 快速设置向导

通过菜单栏自动设置执行器限位。

### 请看第10页

### 手动设置

通过此菜单手动设置执行器行程。

### 更多详细说明请参考Rotork PUB042-003

此屏幕中可选择公制或者英制单位。执行器序列号、当前行程和 位置也会显示在屏幕上。

### 警告

新执行器的默认设置是最小推力和伸展关闭。若执行器之前调 试设置过,请务必在联接校正或给执行器通电前检查这些设置 变化。

### 警告

在RUN(运行)模式前,执行器会对任何有效的远程控制命令作出 回应。

将执行器的选择转钮中调至"STOP"("停止"),以避免不必要 的改动。

### 将执行器与阀门联接

选择'ALIGN COUPLING'("联接校正")选项 。 按照要求选择公制或者英制单位。

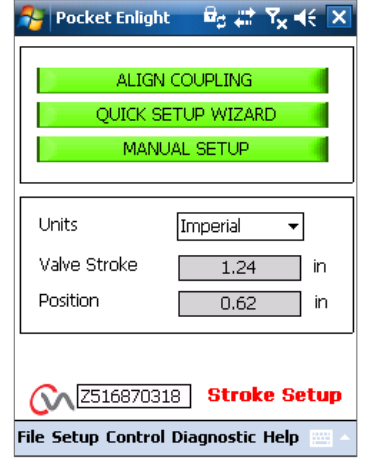

图*5.1*

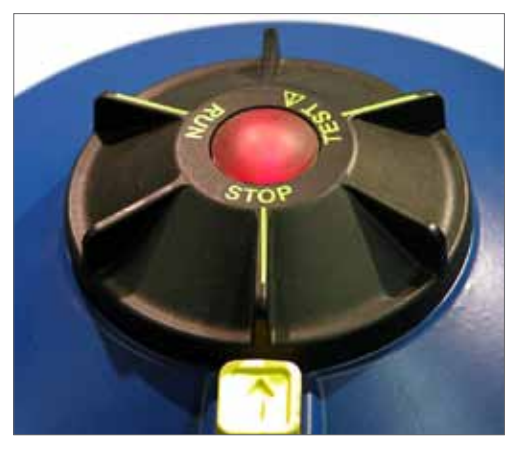

图*5.2*

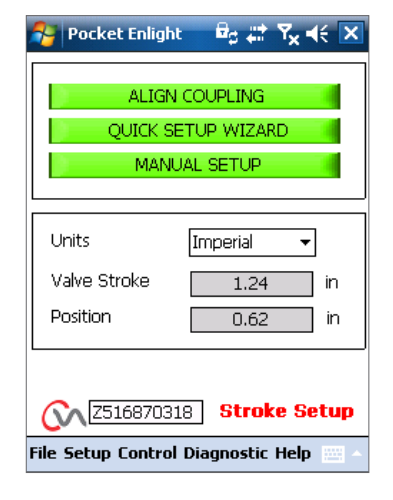

图*5.3*

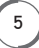

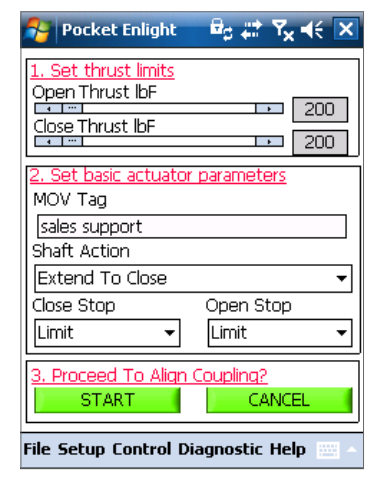

图*6.1*

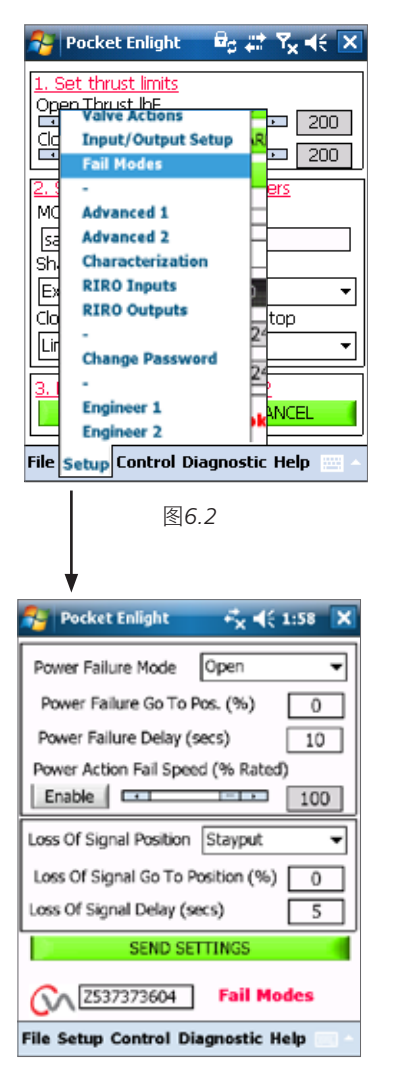

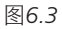

 $6$ 

### 1. 选择推力限制

行程开关方向的最大推力可以通过从左到右拖动滑块来改变。

#### 2. 设定执行器基础参数

#### MOV 标签

执行器配有TAG号码,便于现场辨认。

#### 输出轴向设定

设置开或关方向延伸输出传动轴。

#### 关阀/开阀 停止

扭矩 - 设置行程终端阀杆扭矩,阀门需要紧闭。

扭矩 - 设置行程终端阀杆扭矩,阀门需要紧闭。

### 选择"START"选项保存设置。

按照要求选择基础参数和扭矩限制设置。

#### 3. 进行联接校正

点击"START"("开始"),进行执行器和阀门的链接。

### 警告

在RUN(运行)模式前,执行器会对任何有效的远程控制命令作出 回应。

如果没有提供外部模拟量信号,执行器将执行失信号下的故障 复位功能。如有必要,进入故障模式菜单下,选择"STAYPUT" 保位选项。

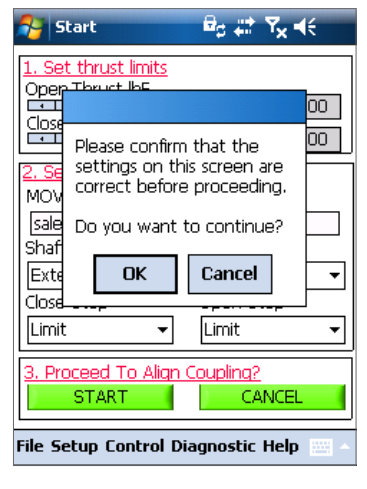

图*6.4*

### 联接校正

现在可以通过运用Enlight程序运行执行器。

移动阀位控制的滑块伸出或者缩回输出轴,以连接阀杆。粗调 可对执行器进行全行程控制。精细调节可对执行器输出轴进行 微小调节。

### 滑动调节阀位控制滑块可作出1%粗调或者0.1%的微调。

第一次进行位置控制调节时,将会有警告跳出提示执行器会进 入脱机状态,从而不会对远程控制命令作出响应。

### 警告

### 执行器会移动到阀位控制滑块所指示的位置 。

### 选择OK

选择"OK"键,执行器脱机并移动到阀位控制滑块所指示的位置。 此时执行器不再受远程控制。

### 输出轴和阀杆的链接。

使用位置控制滑块移动输出轴直至全行程限制或者极近至阀门 阀杆处确保两杆之间没有错位。如果执行器输出轴达到其全位 置,则需要退回一点,确保推力座阀门可以紧闭。

### 警告

执行器输出轴和阀杆的对齐是至关重要的。

### 注意:不准确的配准很可能会导致设备的磨损,甚至损坏执行 器推杆。

如果输出轴和阀杆没有正确配准,那么请根据需要调节拨叉或 者执行器。

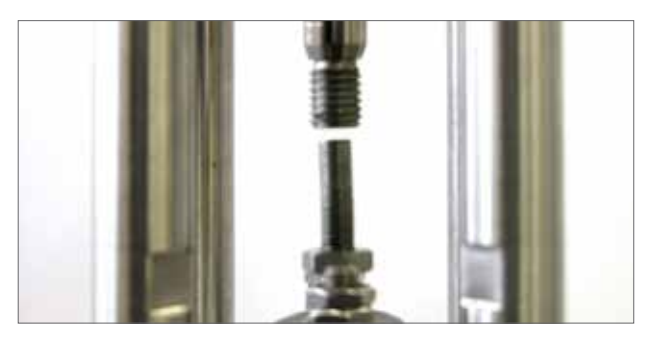

图*7.4*

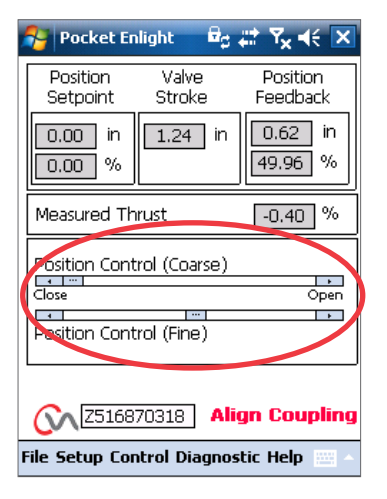

图*7.1*

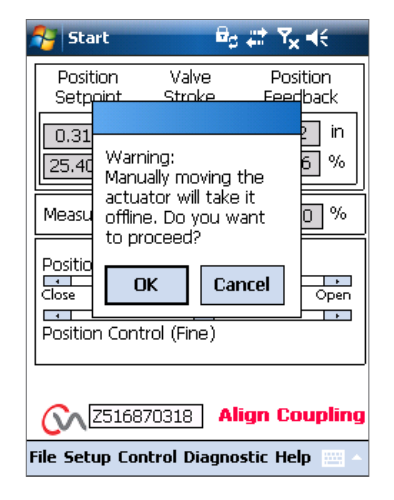

图*7.2*

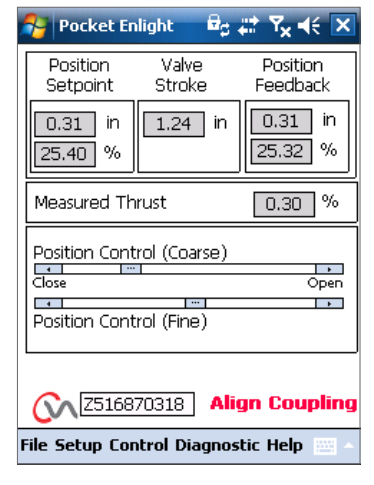

图*7.3*

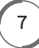

使用合适的连接器连接输出轴和阀杆。

现在可以设置终端行程限制。

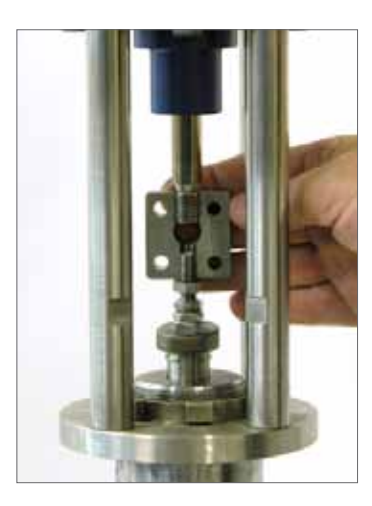

### 快速设置向导

如果阀门按照全行程调试设置,那么快速设置向导则是一个设 置终端行程限制的快速而有效的方法。

快速设置向导允许执行器通过测量输出推力找出终端行程。

如果阀门在开向不能接受推力,则使用固定限位功能。

### 选择快速设置向导

### 设置推力限制

两个方向默认自动设置的推力为40%的额定推力。如果在行程中 需要更大推力,可进行调节。

### 设置执行器基本参数

可对MOV标签进行编辑。用键盘对MOV标签作出修改。

### 输出轴向

选择延伸或者缩回输出轴配合阀门的关阀方向!

### 关阀/开阀 停阀

设置终端行程停止功能的推力和限制,以对应阀门特性。

#### 推力

可以对执行器进行设置,让其在终端行程提供设置好的推力来 关闭阀门。

### 阀位限位

 $\begin{bmatrix} 8 \end{bmatrix}$ 

除了力矩设置外,还可以设置阀位限位来控制不需要受力关的阀 门,到达设定好的阀位限位时,电机会被制动。

点击"START"("开始")保存执行器设置并启动自动设置程序。

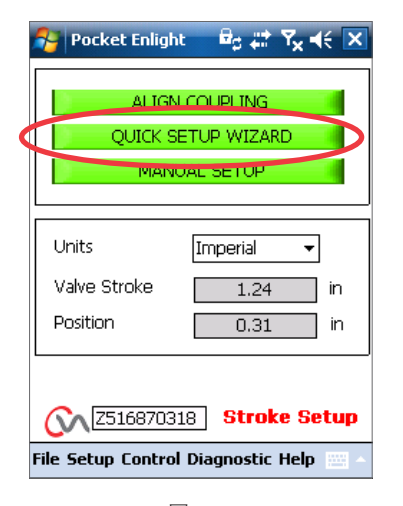

图*8.1*

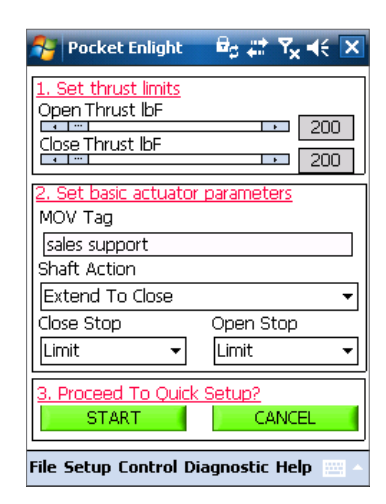

图*8.2*

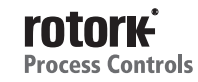

旋转选择转钮到"RUN"("运行")位置

警告 启动自动限位设置将会使阀门全行程运行。

### 警告

要保证推力、输出轴向和终停位置的正确设置,否则将可能对 阀门造成损坏。如果阀门在开向不能接受推力,则使用固定限 位功能。

自动限位设置 将启动自动设定程序。

固定限位限制 允许执行器通过测量推力找到关阀限位,开阀的 限位可以设置在允许的范围内,具体位置可以通过文本框输入 设置。

注意: 在固定限位设置下确保限位执行器是设置的开阀限位。

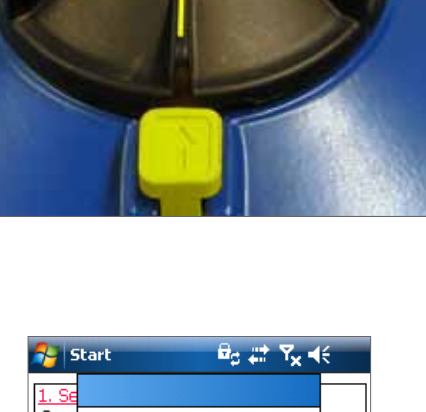

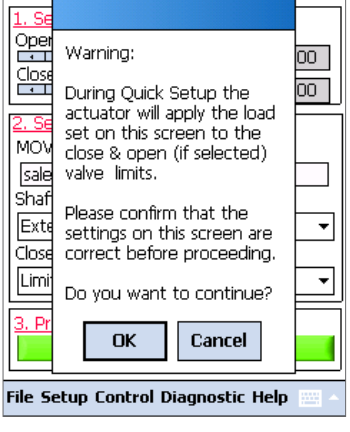

图*9.1*

<mark>우</mark> Pocket Enlight - *B<sub>G</sub> 밝* 주<sub>x</sub> = < | X | Auto Limit: Limits will be set to full valve travel. Fixed Limit: Set the open position limit manually. Open Limit Position [ 0 ] in AUTO LIMIT | FIXED LIMIT **M** 2516870318 Setup Mode File Setup Control Diagnostic Help 图*9.2*

### 快速设置是全自动的,并且不需要任何用户输入

### 开始快速设置?

点击"START"("开始")启动快速设置程序。点击OK继续。其它任何菜 单功能在此程序结束之前都不能运行。

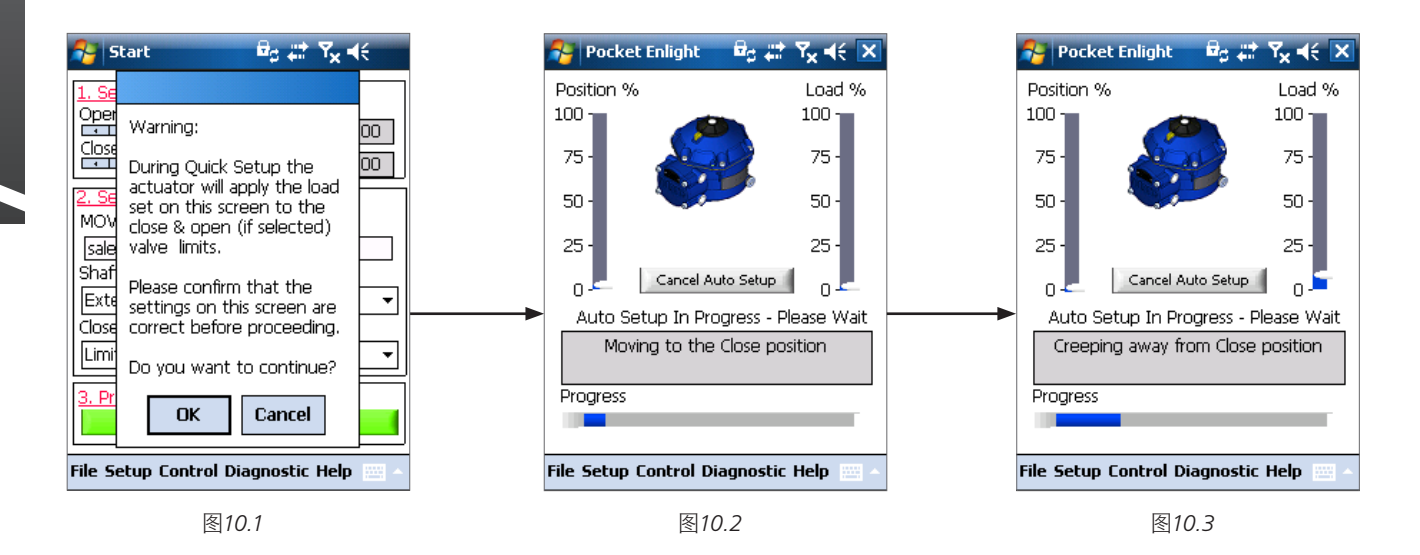

### 确定关阀限位

执行器会将其输出轴转至行程最大的关阀限位位置。 然后执行器将其输出轴移出行程最大关阀限位位置, 然后重复 此过程以消除惯性影响,最后重新调节终端行程限制。

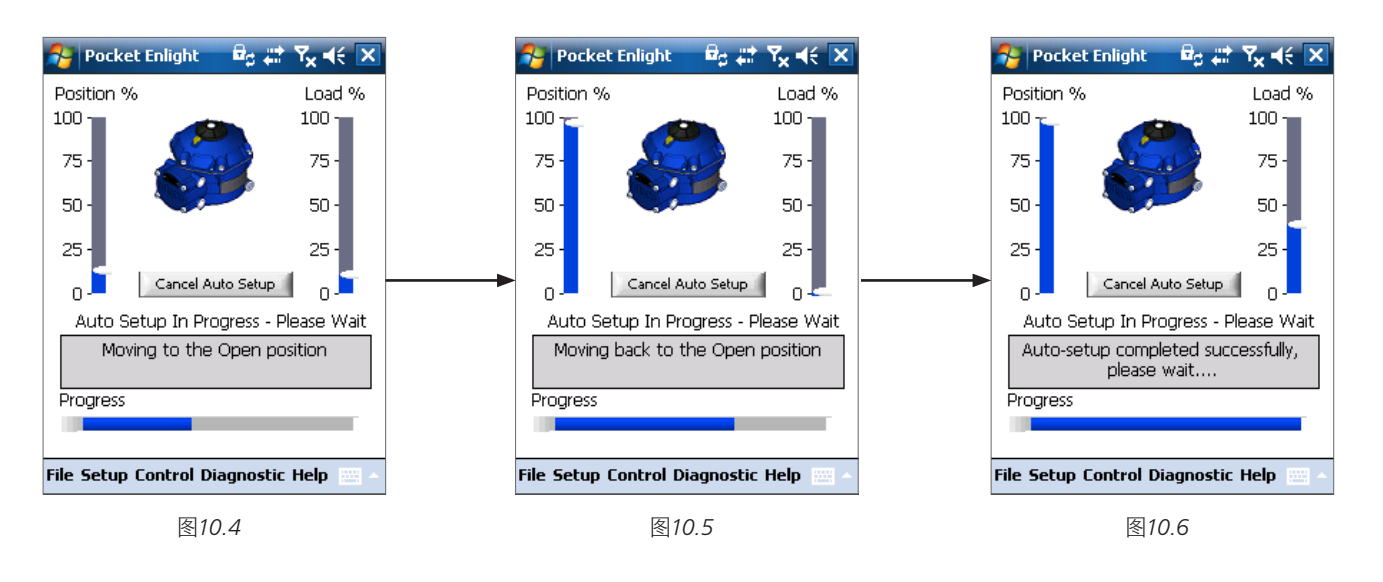

### 确定开阀限位

 $10$ 

执行器会将其输出轴转至行程最大的开阀限位位置。

然后执行器将其输出轴移出行程最大开阀限位位置,然后重复 此过程以消除惯性影响,最后重新调节终端行程限制。

开位限制现在已经设置好,自动设置也已经完成

### 参考行程

在完成快速设置后,新的推力参数行程将会在屏幕上显示。

选择"CANCEL"结束快速设置,不会记录有新的扭矩。

选择"OK"记录新的推力数据。

此项功能会清除数据记录器的已有推力数据,执行器按照新的 数据开、关运行,并可用于将来下载。

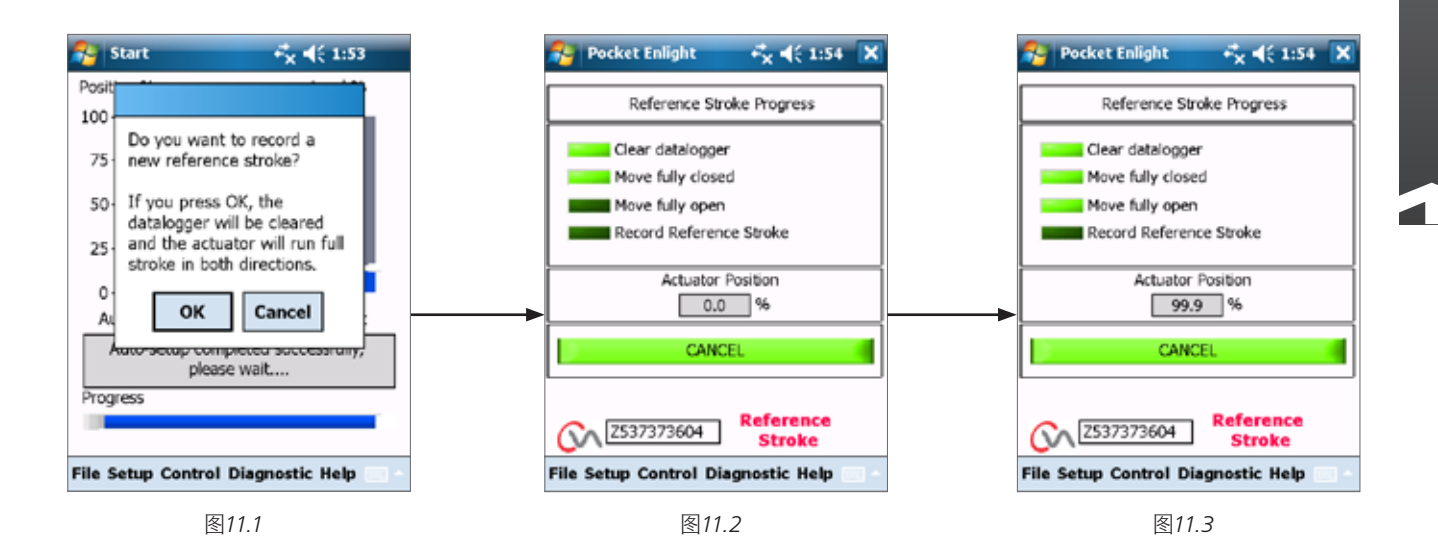

### 执行器自动设置已经完成

自动设置现在已经完成,两端行程的位置限位也已经被确定及 设置。

PDA屏幕会跳转回行程设置菜单。

如果不需要进一步的设定那么根据操作需要将模式选择器调 至"STOP"("停止")或者"RUN"("运行")。

### 退出

退出菜单。

更多设置详情请参考出版物PUB042-004。

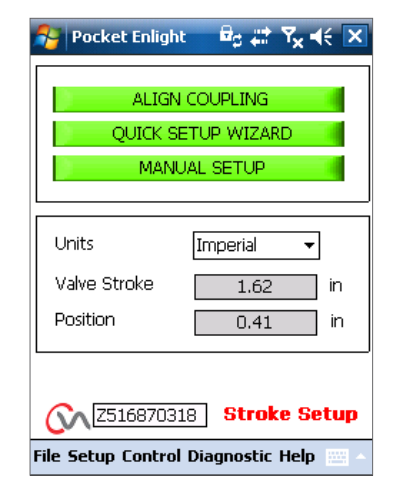

### 图*11.4*

# rotork®

电动执行器和控制系统 液压动力执行器和控制系统 齿轮箱和齿轮驱动器 项目、服务、翻新

## rotork® **Process Controls**

英国 Rotork plc *tel* +44 (0)1225 733200 *fax* +44 (0)1225 333467 *email* mail@rotork.com

美国 Rotork过程控制 *tel* +1 (414) 461 9200 *fax* +1 (414) 461 1024 *email* rpcinfo@rotork.com

中国 Rotork过程控制 *tel* +86 (010) 85275228-25 *fax* +86 (010) 85275255 *email* freddy.yin@rotork.com

更多关于全球销售和服务网络的信息, 请详见我们的网站

### www.rotork.com

出版编号042-008-10 发行日02/11

前版P170E,作为产品不断发展过程的一部分,Rotork保留在没有事先通知的情况下修改和变<br>更性能参数的权利。公布的数据可能会有变化。 Rotork为已注册商标。Rotork认可所有注册商标。由英国Rotork控制有限公司制作和出版发 行。POWSH1211